### **Scheduling a Microsoft Certification Exam with Pearson VUE**

Prior to scheduling a Microsoft Certification exam online or at a Pearson VUE test center, all test-takers must have a Microsoft Account and Profile set-up on www.Microsoft.com/learning. Here are the steps for candidates to follow in order to set-up their Microsoft Account and their Testing Profile.

### Create a Microsoft Account / Testing Profile

- 1. Start by going to www.microsoft.com/learning and follow the screen shots below.
- 2. Choose register for an exam.

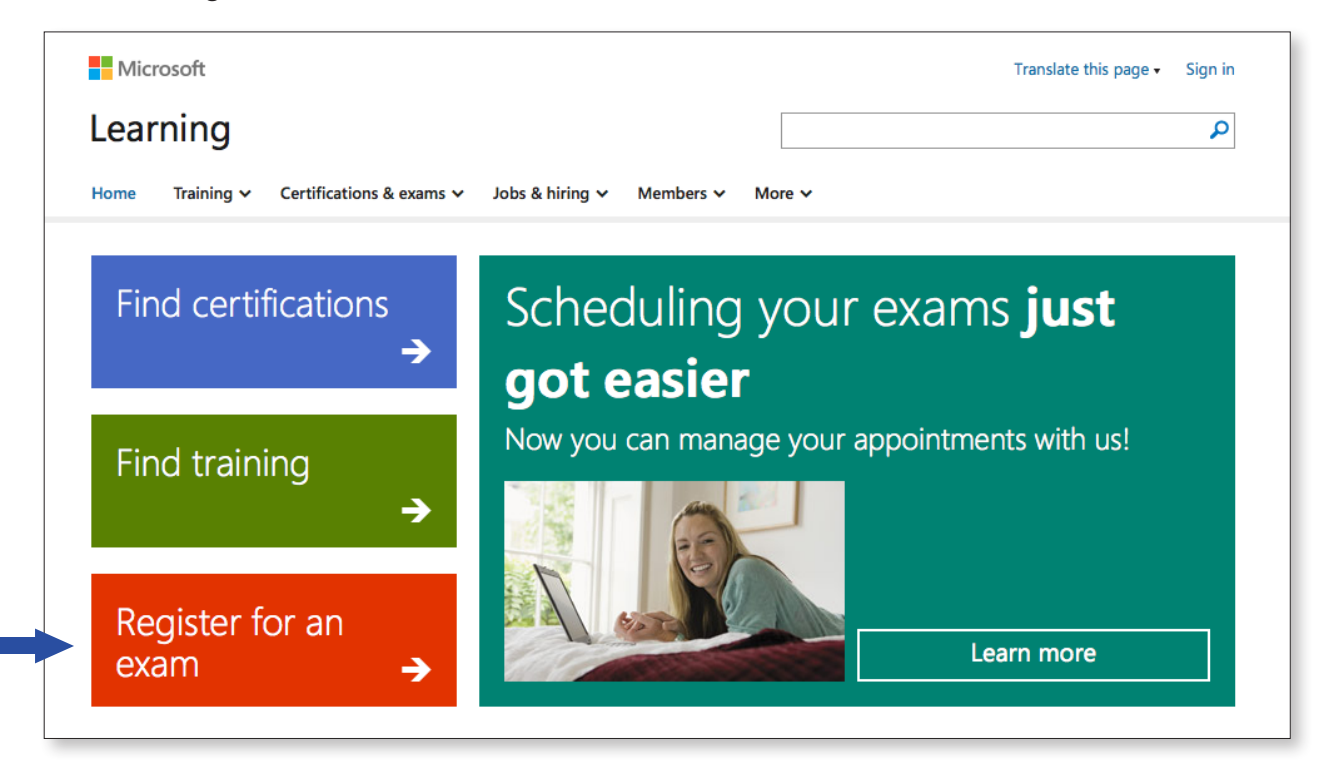

3. Choose the exam you are interested in.

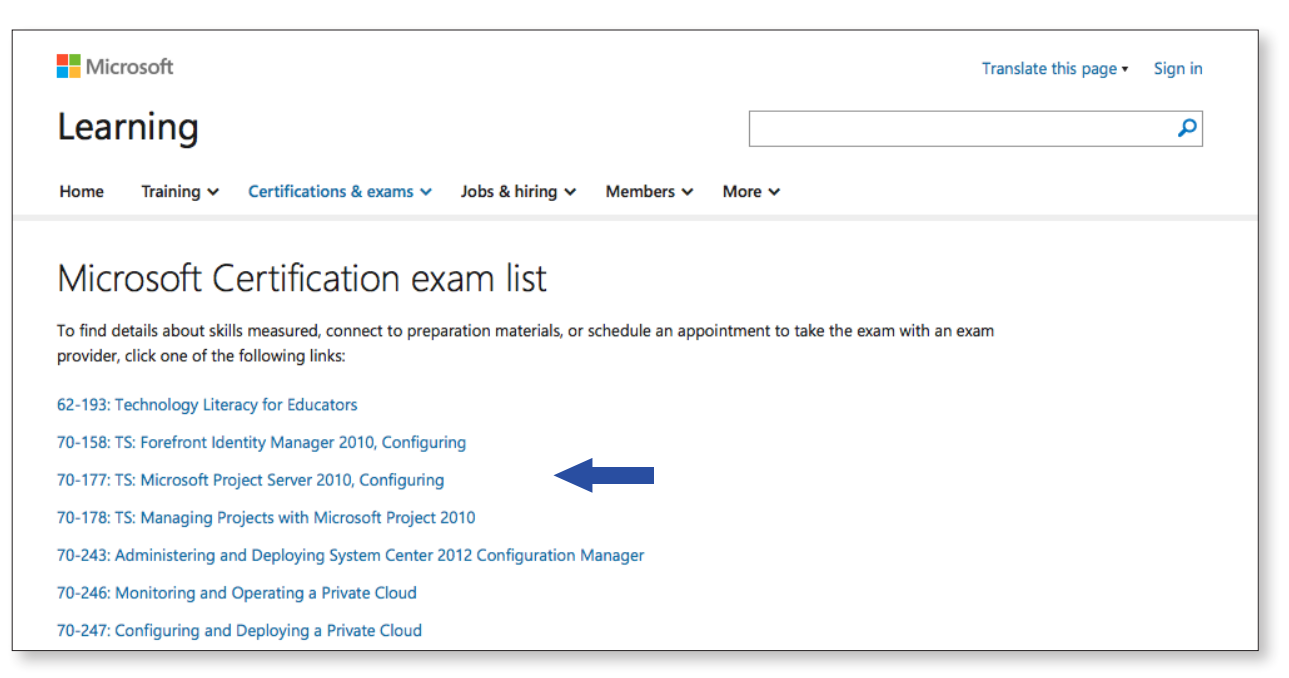

# **PEARSON**

#### ALWAYS LEARNING

4. Select "Schedule exam."

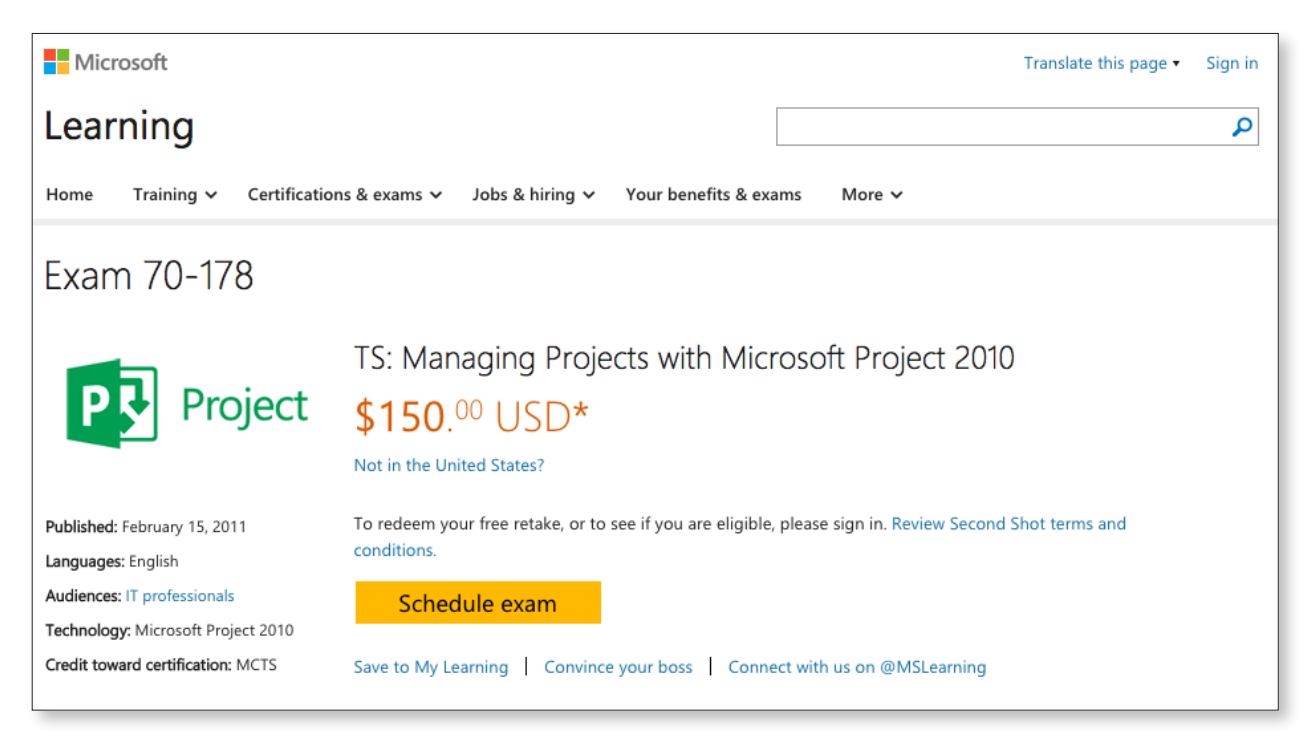

5. You must sign in or create an account with an active email address. Follow the "What's this" steps if you do not have one.

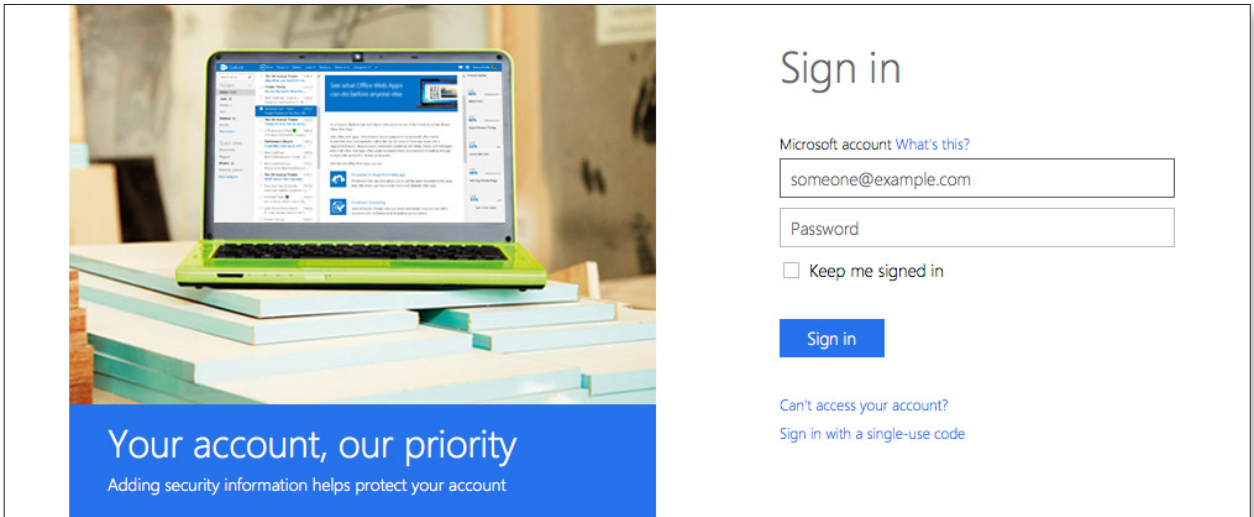

# **PEARSON**

6. This is screen 1 of 2 to create your Pearson VUE profile.

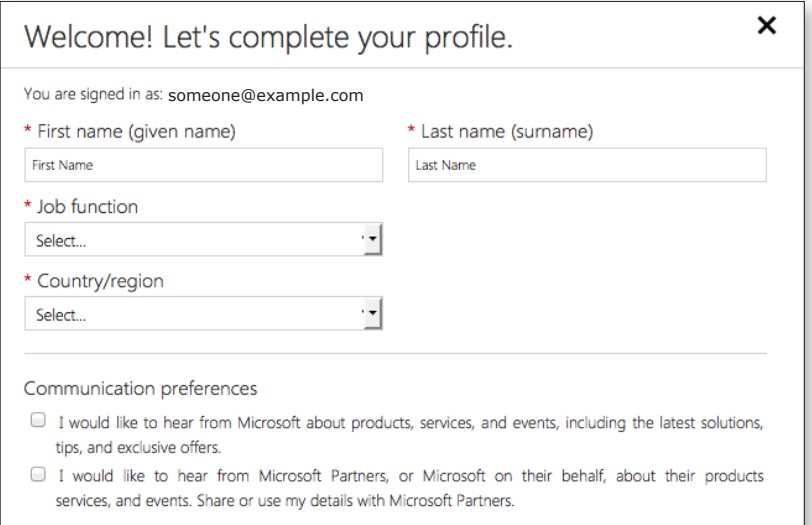

7. This is screen 2 of 2 to create your Pearson VUE profile.

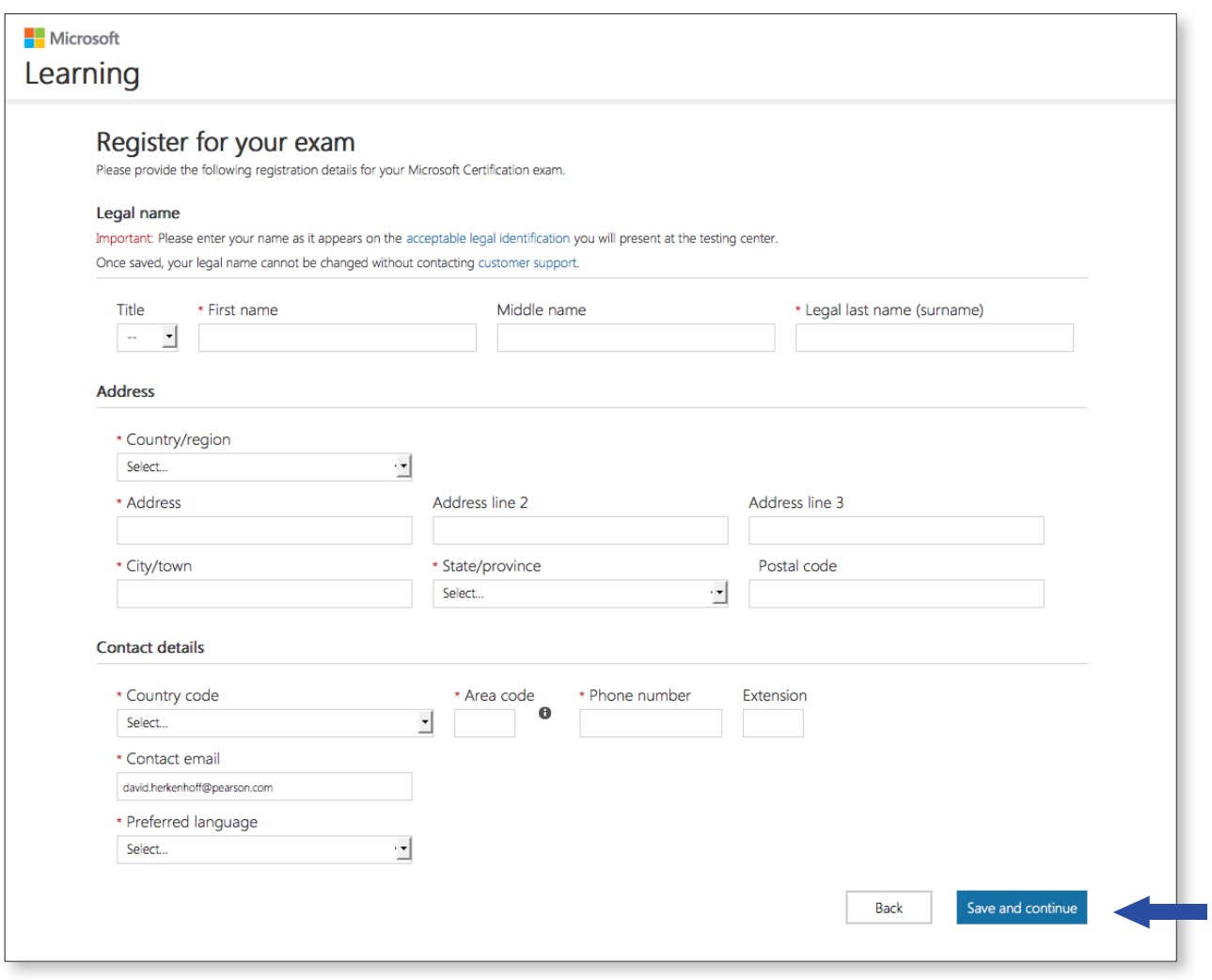

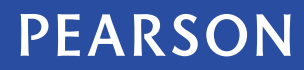

8. Confirm this is the exam you would like to schedule.

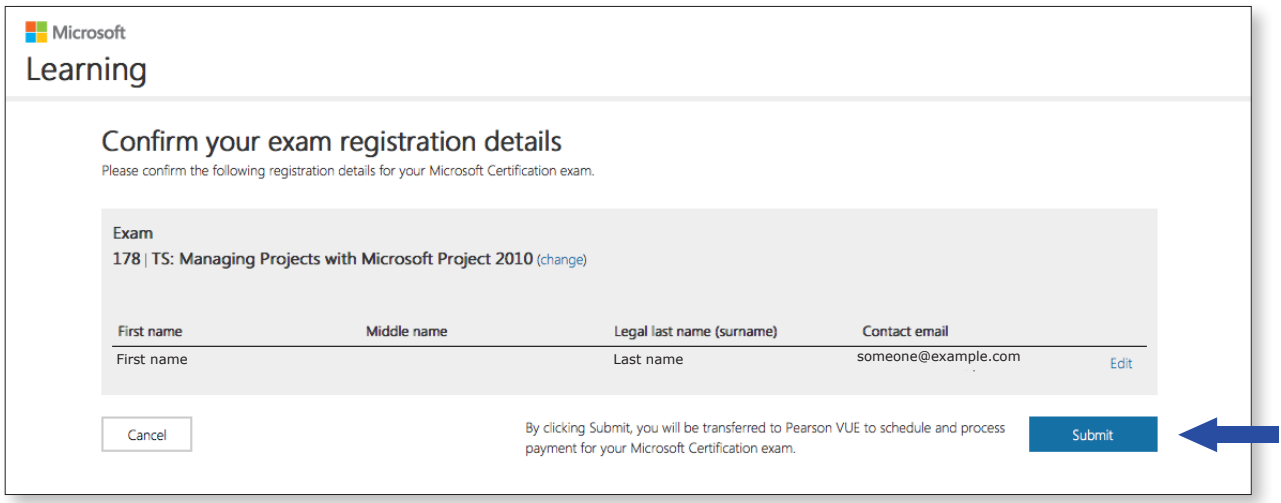

9. Select booking method or sign out if you want to schedule your exam at a Pearson VUE test center.

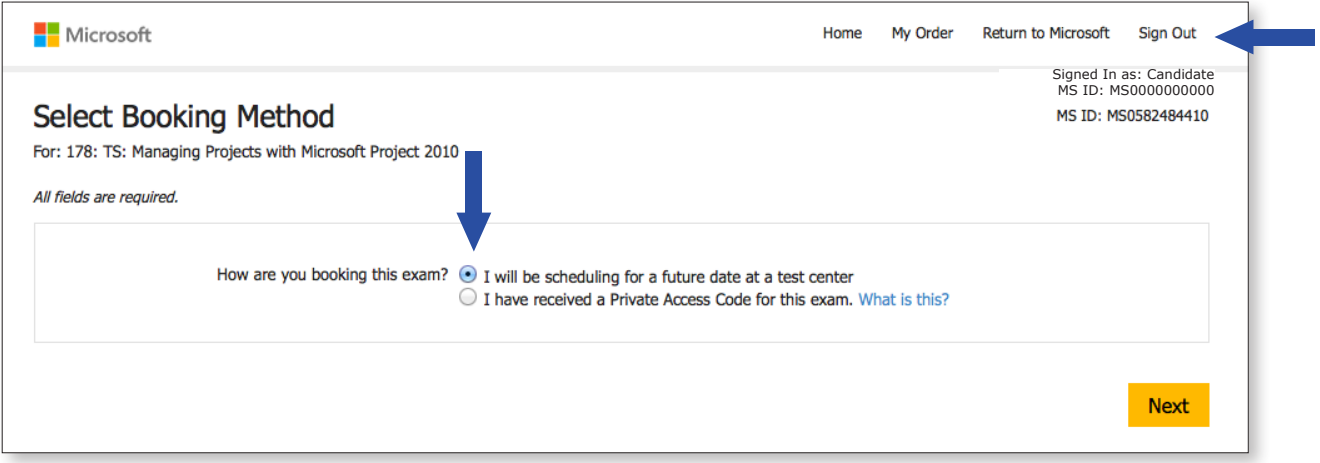

10. Once the candidate completes their profile setup the Pearson VUE Test Administrator will be able to schedule the candidate's exam in the Registration Manager system.

To learn more, visit PearsonVUE.com/Microsoft.

### **PEARSON**

ALWAYS LEARNING